# **VPARE Application document tip sheet**

Please note that each candidate may only upload a maximum of **10 files**. To streamline your documents and attachments, we recommend the following methods:

## **1. Preferred Method: Condensing into a PDF**

*PDFs allow for clear in-order consolidation of evidence while saving file space for VPARE Standards*

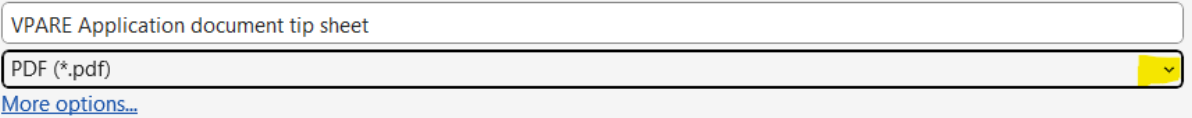

## *File > Save as > Change Document name to match standard and change to PDF (See Highlighted)*

*Windows:*

- Open your document in Word.
- Click on "File" > "Save As."
- Choose the location and select "PDF" as the file format.
- Save the document.

*Mac:*

- Open your document in Preview.
- Click on "File" > "Export as PDF."
- Save the document.

**Tip:** Combine multiple documents into a single Word file using copy/paste or utilize screenshots (Shift+Windows+F on Windows or Shift+Command+4 on Mac) and paste images into the Word document.

## **2. Zipping Files**

*Zipping files saves file space and allows for an effective way to submit documents* 

| <b>Custom Office Templates</b>          | ◔       | 2/2/2024 10:23 AM  | File folder       |                            |
|-----------------------------------------|---------|--------------------|-------------------|----------------------------|
| OneNote Notebooks                       | ⊙       | 2/2/2024 10:23 AM  | File folder       | X<br>而<br>ΔĪ<br>Ļ          |
| Snagit                                  | ◔       | 2/2/2024 10:23 AM  | File folder       | Open<br>Enter              |
| 28 2024 nurse awards questions template | ◔       | 1/30/2024 10:51 AM | Microsoft Excel W | Open in new window<br>М.   |
| Mentor Checklist (AutoRecovered)        | $\odot$ | 2/21/2024 9:49 AM  | Microsoft Word D  | Pin to Quick access        |
| Screen Shot 2024-02-10 at 1.59.02 PM    | $\odot$ | 2/10/2024 2:05 PM  | <b>PNG File</b>   | Pn<br>Compress to ZIP file |

Highlight selected documents > right click > compress to ZIP File (See highlighted)

#### *Windows:*

- Select the files you want to zip.
- Right-click and choose "Send to" > "Compressed (zipped) folder."

*Mac:*

- Select the files you want to zip.
- Right-click and choose "Compress [number] Items."

Note: Please avoid submitting a separate Zip File for each standard unless experiencing issues with PDF conversion.

#### **Online Tools**

- Utilize online converters such as SmallPDF or Adobe Acrobat online.
- Upload your document and download the converted PDF.

## **Additional Help**

- **Insert Powerpoint presentation into Word**
	- o Save powerpoint as a PDF before proceeding
	- $\circ$  Open Word document and click location where you would like to insert Powerpoint
	- o Go to "insert" tab > "Object" > "Create from File"
	- o Select your powerpoint presentation
	- o Convert to PDF
- **Video Recordings/speaking notes**
	- o Please note that any recorded documentation for your VPARE process will not be able to be consolidated into a PDF format*. Please see 2. Zipping files if you will have multiple recordings to submit and allow for all recordings to take up 1 file space in the form of a Zip file.*
	- o *Video recording submissions can be larger than the file size limit on your application submission. Reduction of video length or converting to a voice-over PowerPoint format, highlighting each slide to a standard submitted.*

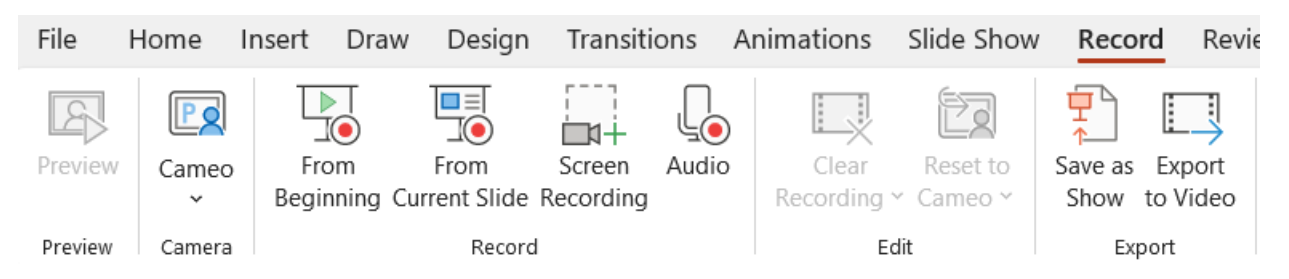

*Remember: We encourage the use of the preferred method (condensing into a PDF) to ensure a smooth and efficient submission process. If you encounter any difficulties, feel free to explore the provided alternatives.*

Thank you for your cooperation, and we look forward to receiving your application!